# **School Phonics Online User Guide**

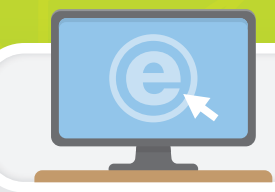

School Phonics Online, found on the eSmartClass website, provides a wide range of tools and resources for students and teachers.

## Getting Started for Teachers

Access to the School Phonics Learning Content Management System(LCMS) lets teachers:

- 
- 
- View students' online work Create and manage classes
- Preview practice activities and tests **Access online e-book for classroom use**

To begin using the School Phonics LCMS, register at www.eSmartClass.net. After registration has been completed, follow these three steps to set up your classes!

## Step 1: Add Students

Create student profiles and continually update them throughout the school year.

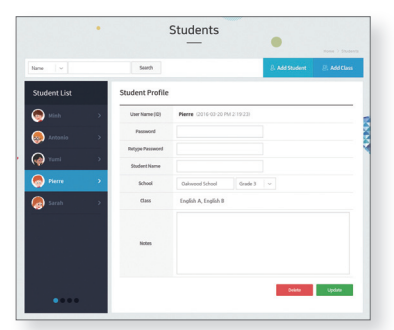

### Step 2: Create Classes

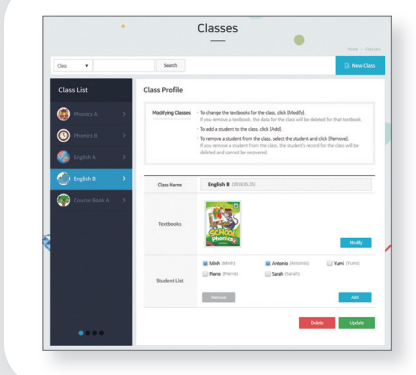

#### Create profiles for each class.

To add or change the coursebook for the class,

click Modify

- $\cdot$  To add students to the class, click  $\overline{\phantom{a}}$  Add
- To remove a student from the class, select the student and click Remove

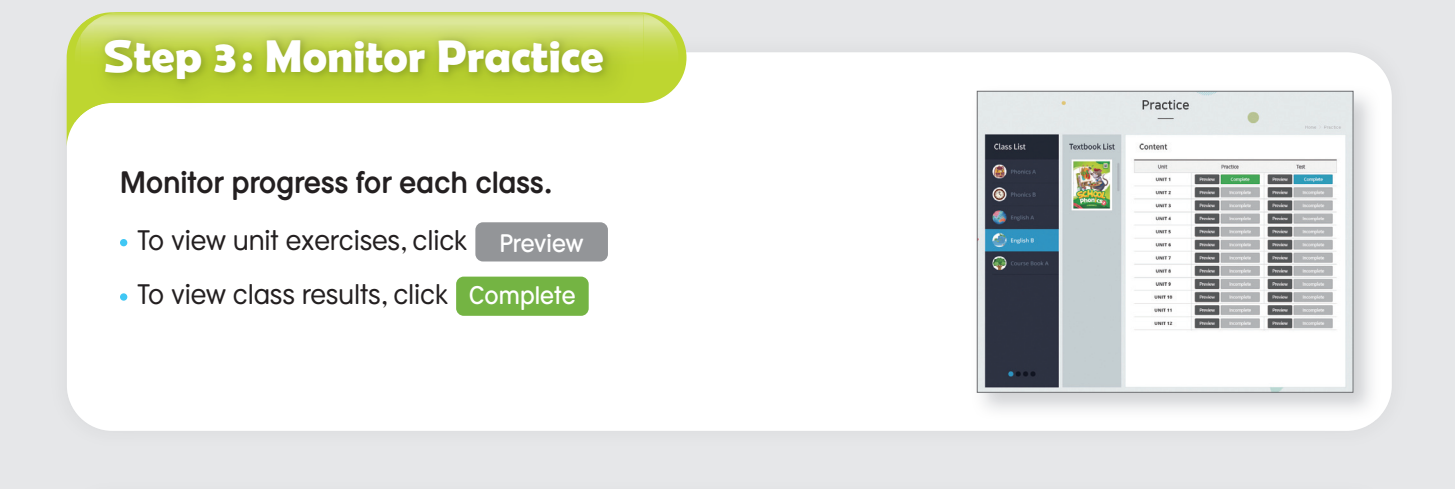

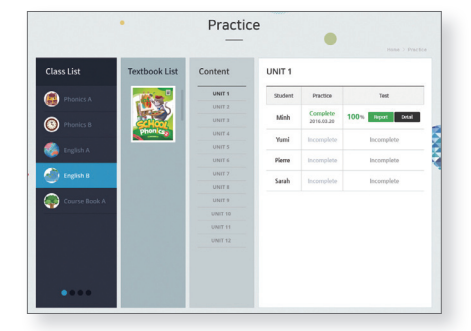

#### Check to see how individual students are progressing.

- To see the overall unit score for a student, click **Report**
- To see a complete evaluation for a student, click Detail

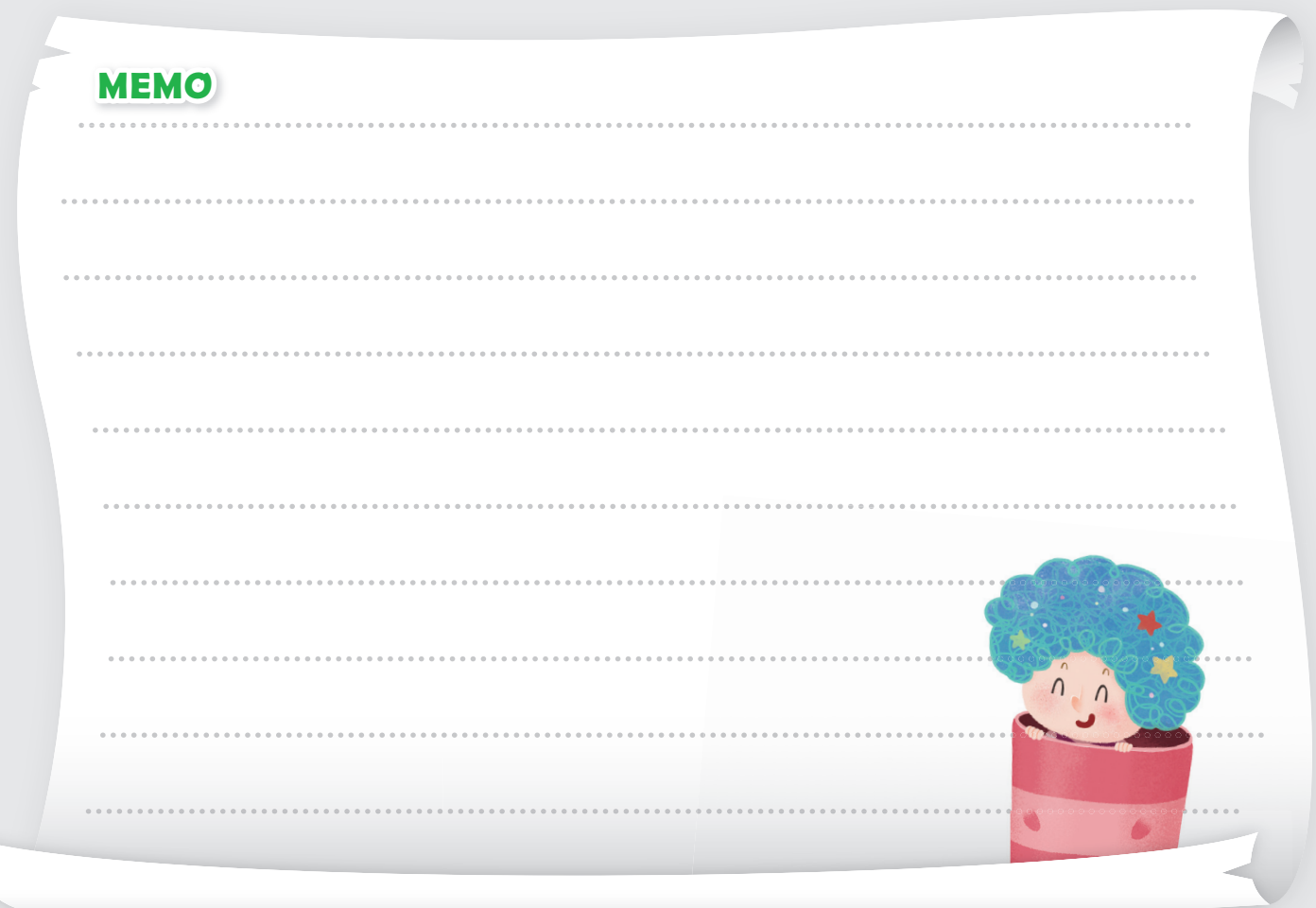